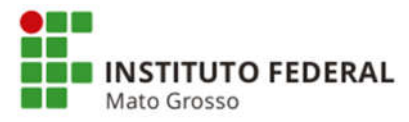

# Orientações para cadastro de Extensão >> Editais >> Editais no Módulo de Extensão no Sistema Unificado de Administração Pública (SUAP)

## Etapa: Cadastrar Editais

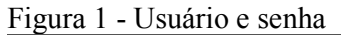

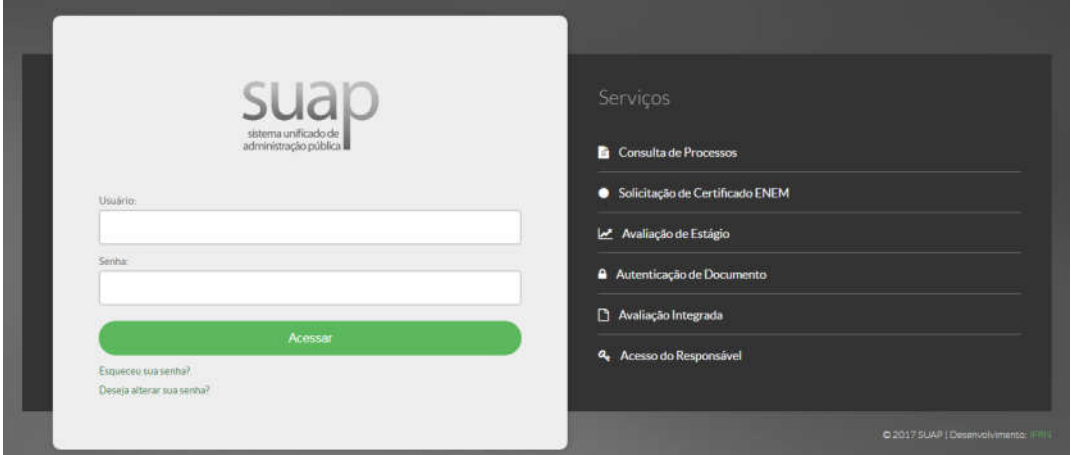

Acessar o SUAP por meio do endereço eletrônico suap.ifmt.edu.br. Digite seu Usuário e Senha do Suap.

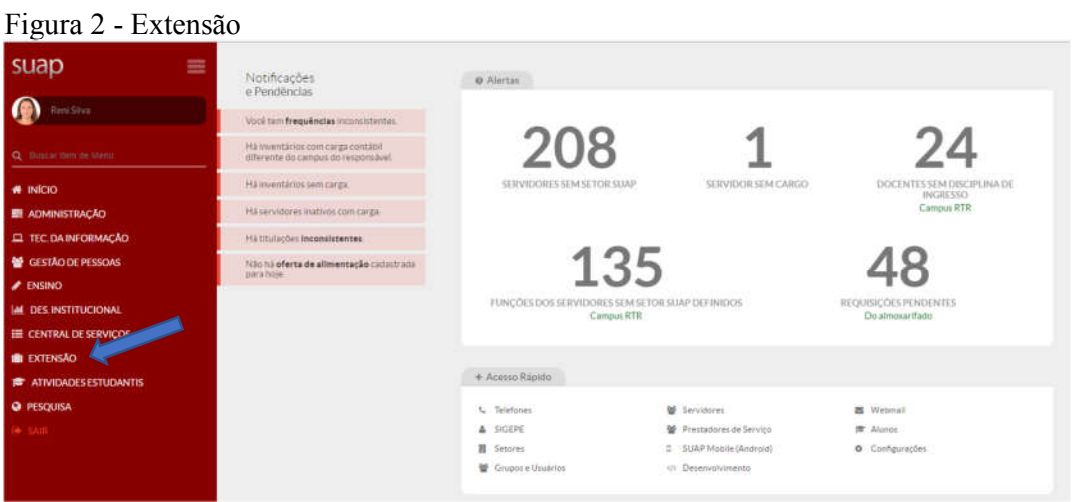

Clique em Extensão conforme indicação da seta, em seguida clique em Editais e depois em Editais novamente.

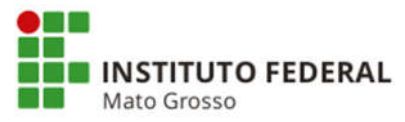

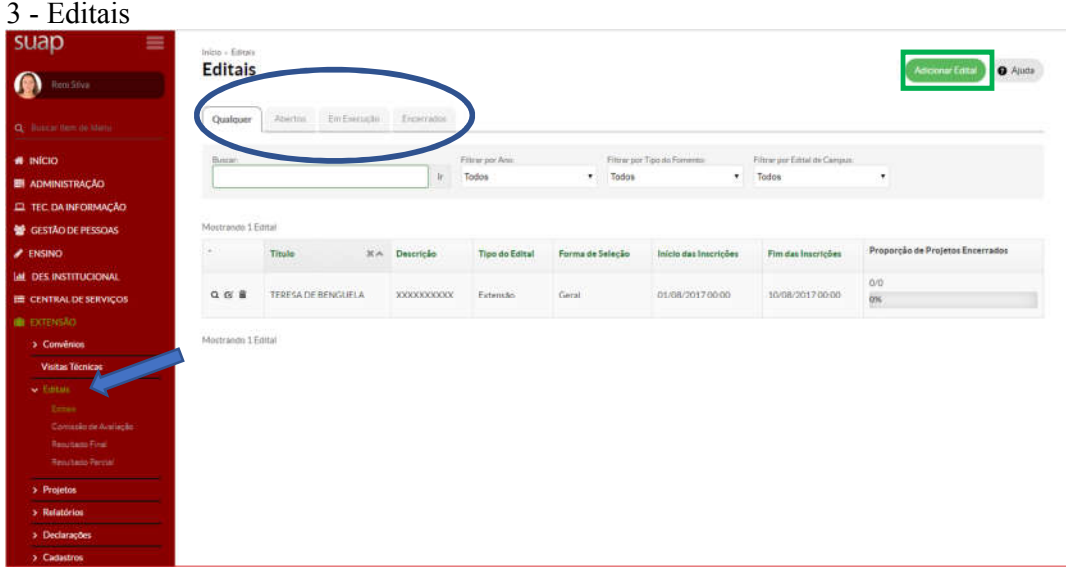

Em seguida clique em Adicionar Edital, conforme demonstrado pelo retângulo. Observe na Figura 3, mostrado pela elipse que existem quatro etapas: Qualquer, Abertos, Em Execução e Encerrados.

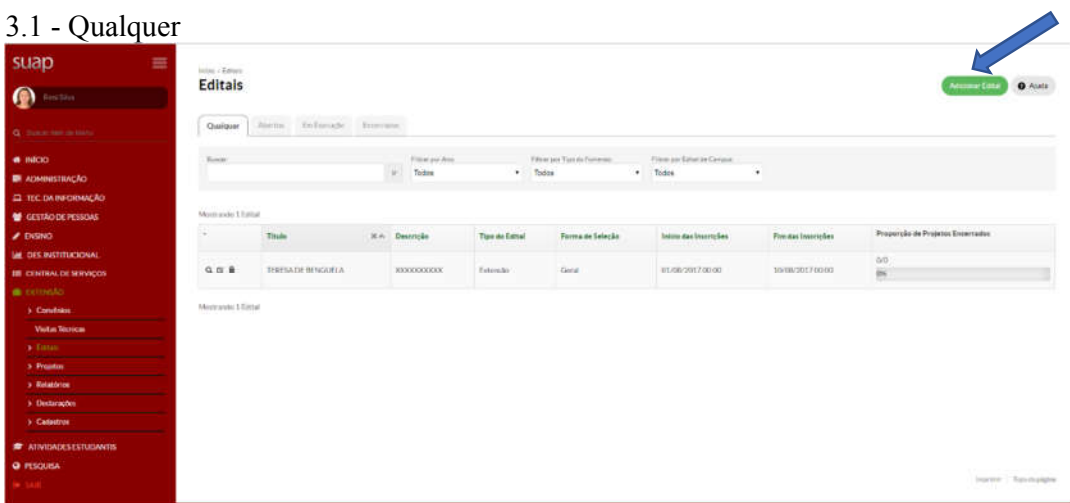

Clique em Adicionar Edital e siga a próxima figura.

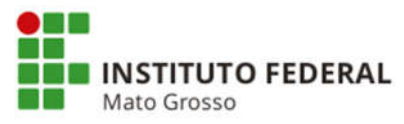

# 3.1.1 - Adicionar edital

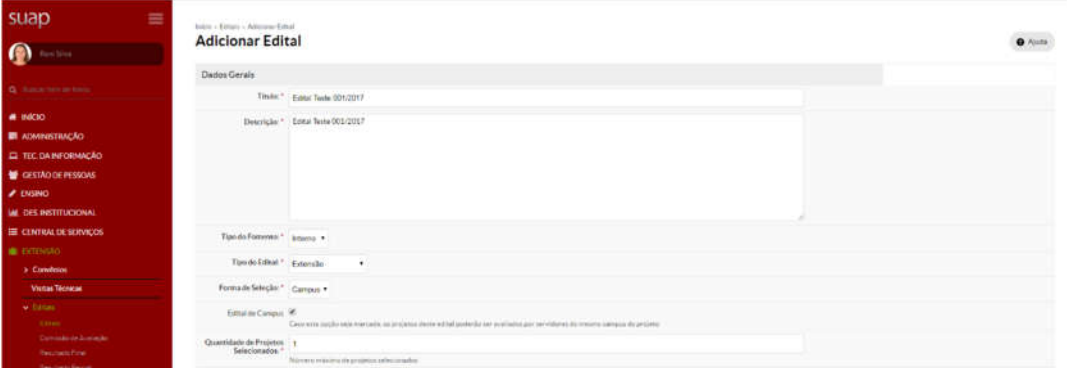

Preencha os campos necessários de acordo com as informações do edital. Dica: onde houver asterisco significa campo obrigatório.

### 3.1.2 - Editais

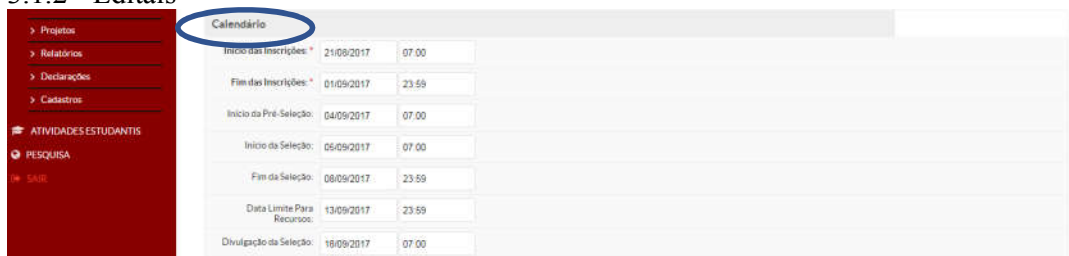

Nota: Verificar o rigor do Calendário do edital, conforme elipse, pois o mesmo estará disponível conforme cadastrados.

Preencha adequadamente, de acordo com o edital os itens: Início das Inscrições; Fim das Inscrições; Início da Pré-Seleção; Início da seleção: Fim da Seleção; Data Limite para Recursos; Divulgação da Seleção.

3.1.3 - Configurações do Edital

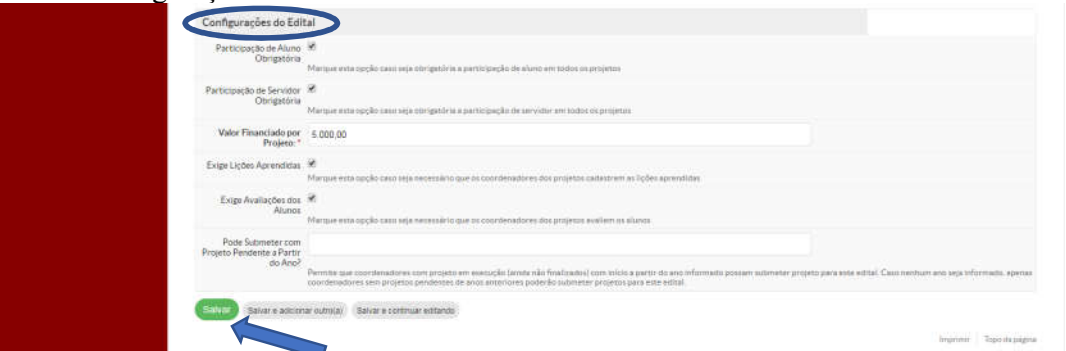

Ainda na mesma tela, informe as Configurações do Edital, conforme elipse e após selecionado/cadastrado cada item, clique em Salvar.

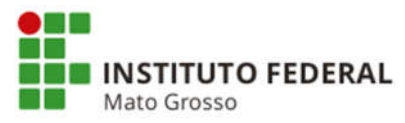

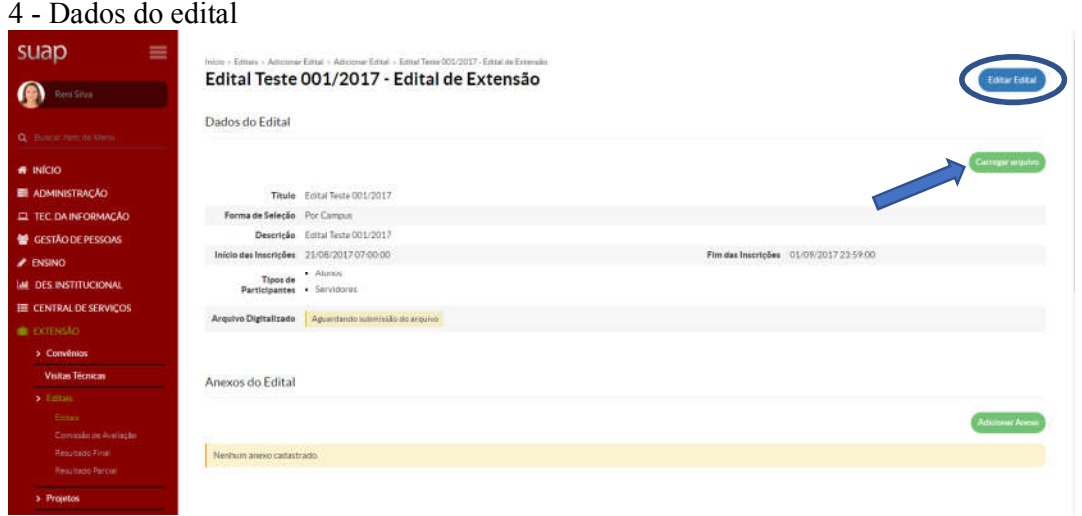

Após o cadastro, os dados serão apresentados conforme mostrados na tela.

Caso seja necessário alguma alteração, clique em Editar Edital, mostrado na elipse. Também há a opção para anexar arquivo digitalizado do edital. Para isso clique em Carregar arquivo conforme indicação da seta.

Nota: Os próximos passos a serem apresentados são: Anexos do Edital, Anexos dos Projetos, Fonte de Recursos, Plano de Oferta por Campus e Critérios de Avaliação da Qualificação do Projeto.

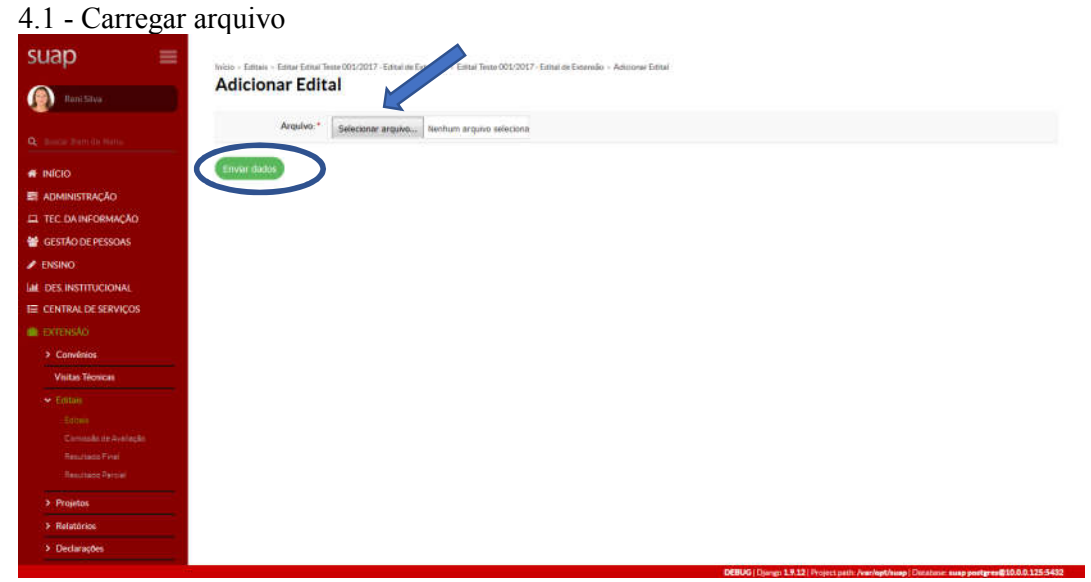

Para adicionar um arquivo clique em Carregar arquivo, apresentado pela seta no item 4, em seguida clique em Selecionar arquivo e por fim clique em Enviar dados, mostrado pela elipse.

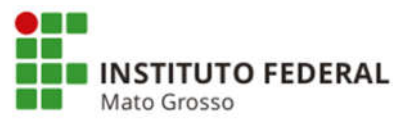

#### 5 - Anexos do Edital

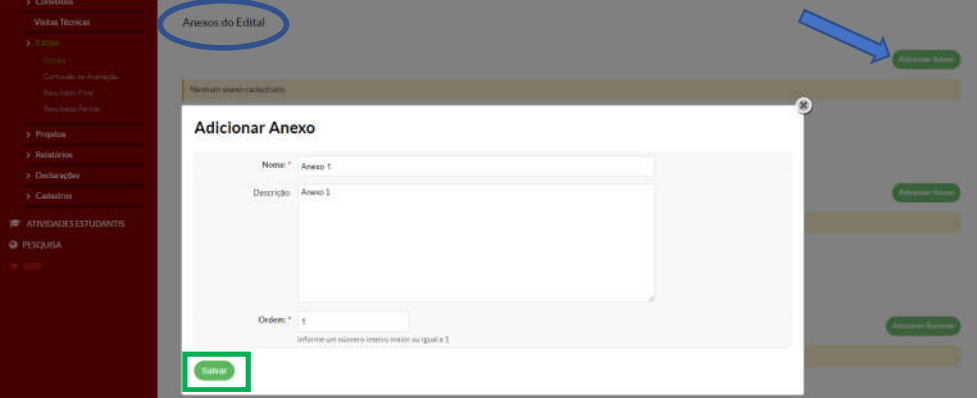

Para utilizar o item Anexos do Edital, conforme elipse, clique em Adicionar Anexo, conforme seta, preencha os dados solicitados e clique em Salvar, mostrado pelo retângulo.

#### 5.1 - Anexos do Edital carregar arquivo

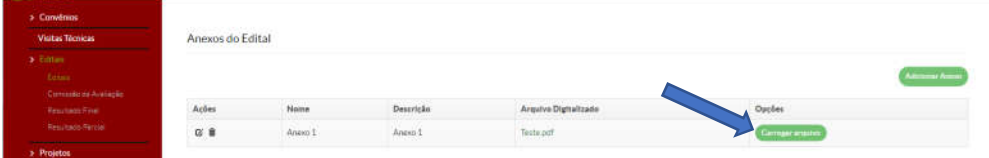

No mesmo item Anexos do Edital ainda é possível carregar arquivo, clicando na opção Carregar arquivo, como demonstrado pela seta. Após carregar o arquivo, clique em Enviar, opção que será apresentada na tela.

#### 5.2 - Anexos dos Projetos

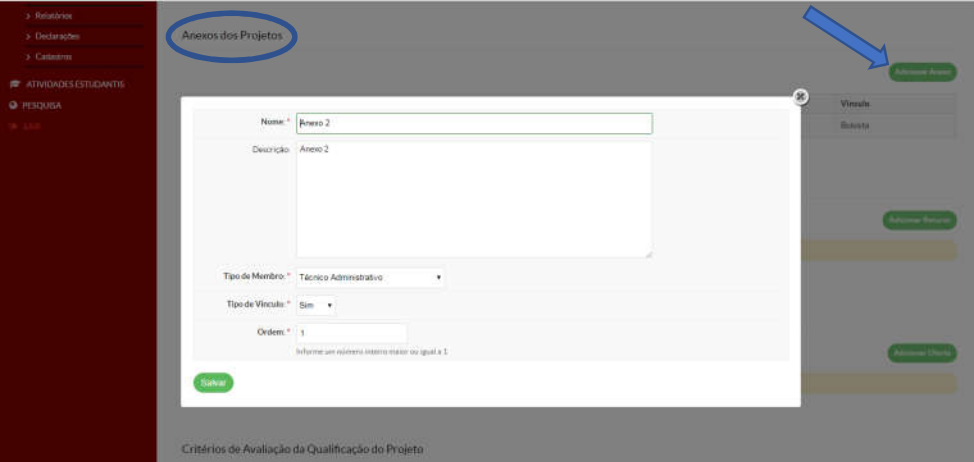

No próximo item denominado Anexos dos Projetos, conforme elipse, clique em Adicionar Anexo, preencha os dados solicitados e clique em Salvar.

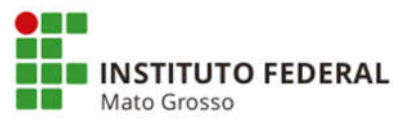

#### 5.3 - Fonte de Recursos

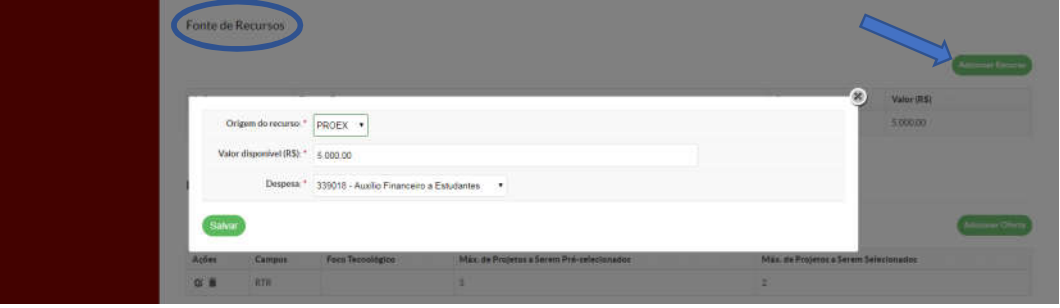

No item denominado Fonte de Recursos, apresentado pela elipse, clique em Adicionar Recurso, conforme indicação da seta, preencha os dados solicitados e clique em Salvar.

### 5.4 - Plano de oferta por campus

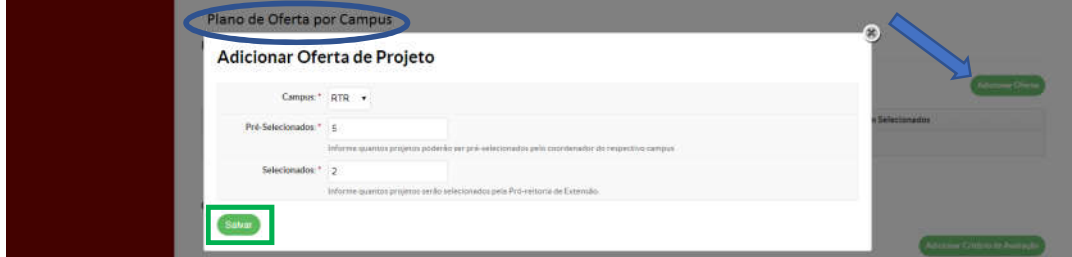

No item denominado Plano de Oferta por Campus clique em Adicionar Oferta, conforme seta. Preencha os dados solicitados e clique em Salvar, conforme retângulo. Atenção: o Plano de Oferta por Campus estará disponível para os servidores pertencentes ao campus que está lotado.

### 5.3.2 - Critério de avaliação da qualificação do projeto

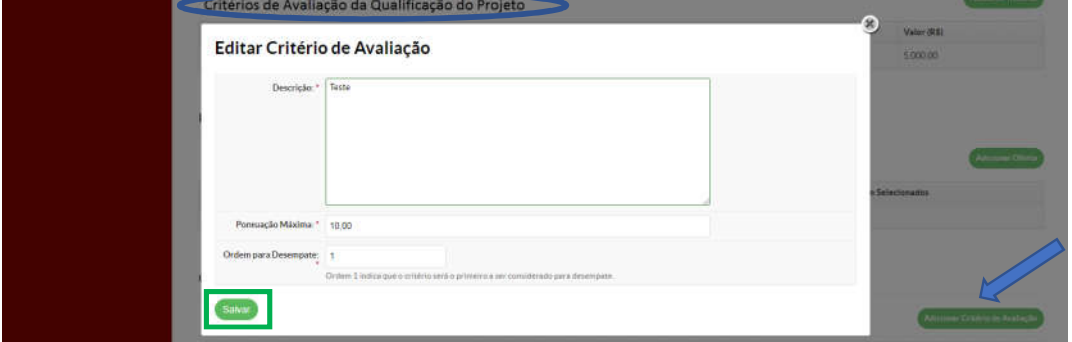

No último item dessa etapa denominado Critérios de Avaliação da Qualificação do Projeto, conforme elipse, clique em Adicionar Critério de Avaliação, indicado pela seta, preencha os campos solicitados e clique em Salvar, mostrado pelo retângulo.